# **Les formations**

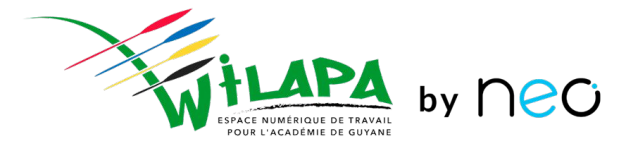

## Formation à l'administration de NEO sur son établissement

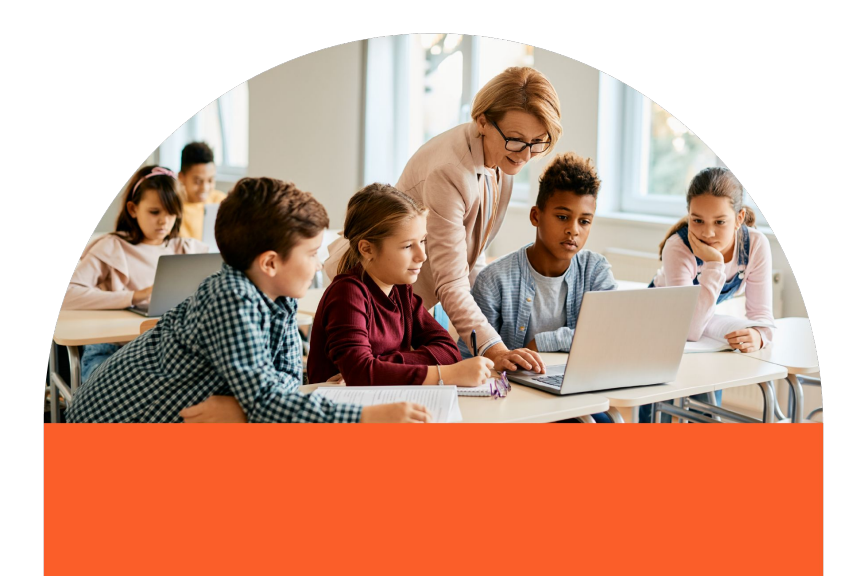

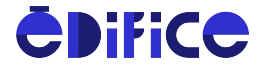

# **Introduction : mon rôle d'administrateur local**

1. Je **paramètre** mon réseau et **j'initie** les usages :

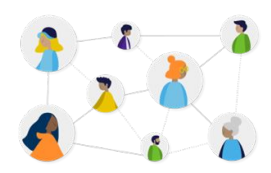

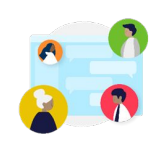

Gérer des utilisateurs Gérer les groupes et règles de communications

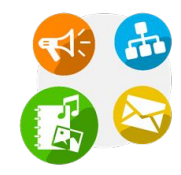

```
Gérer les services (et 
Pronote)
```
2. **J'impulse** des usages :

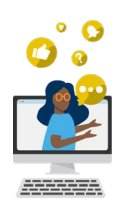

Sensibiliser enseignants et parents aux usages

**y** neo

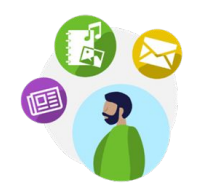

Impulser la création de contenus pédagogiques

© Édifice – Tous droits réservés

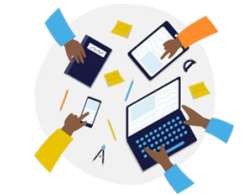

Impliquer la communauté pour faire vivre l'ENT

# **Déroulé de la formation**

#### Présentation de la console

- Gestion des utilisateurs
	- Consulter et ajouter un utilisateur
	- Gestion des doublons
	- Mise en pratique
- Gestion de la transition d'année
- Gestion des services
- Accompagner les usages
	- Gérer les signalements
	- Révision de l'assistance

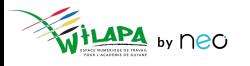

#### **Connexion enseignant et personnels académiques**

● Sélection de son profil sur la page de connexion : **ENSEIGNANT** ou **PERSONNEL DE L'ACADÉMIE**.

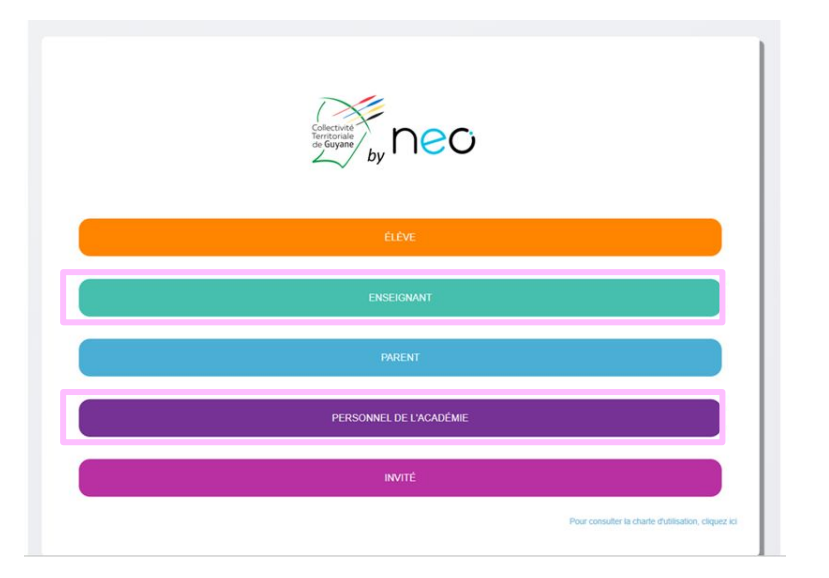

● Sur la page d'authentification du portail académique de Guyane, saisir son **identifiant et mot de passe académique**.

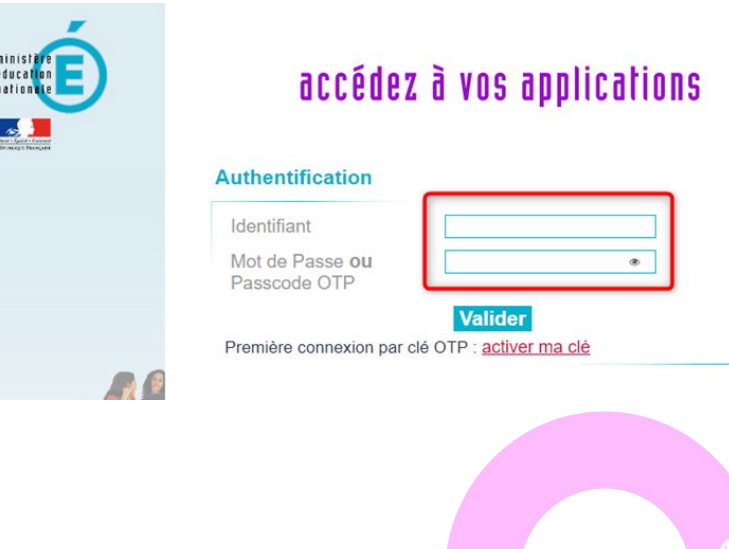

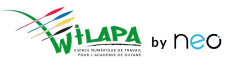

#### **Connexion élèves et parents**

● Sélection de son profil sur la page de connexion : **ELÈVE** ou **PARENT**.

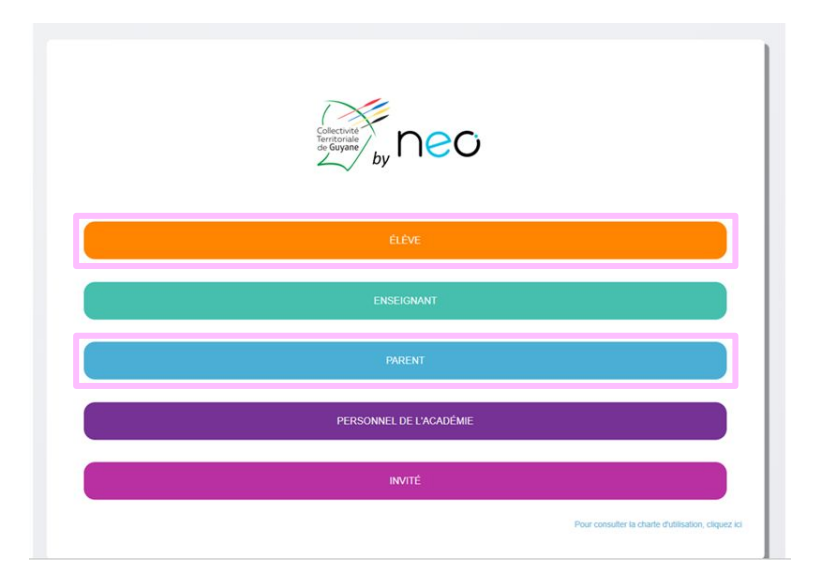

- Sur la page d'authentification **Educonnect**, saisir son **identifiant et mot de passe Educonnect**.
- Les parents peuvent aussi utiliser leur compte **FranceConnect**.
- Aide sur **[cette page](https://educonnect.education.gouv.fr/educt-aide/aide/)**.

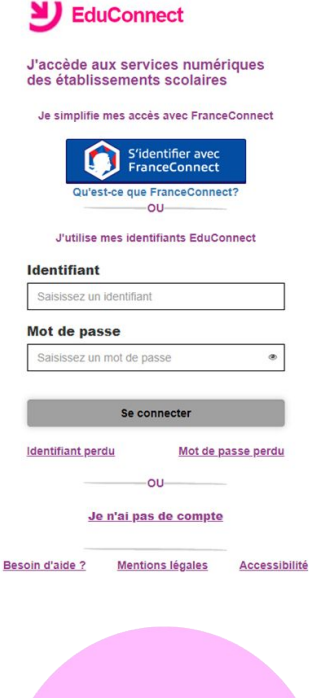

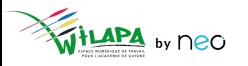

### **Connexion autre profil**

● Sélection du profil **INVITE** sur la page de connexion.

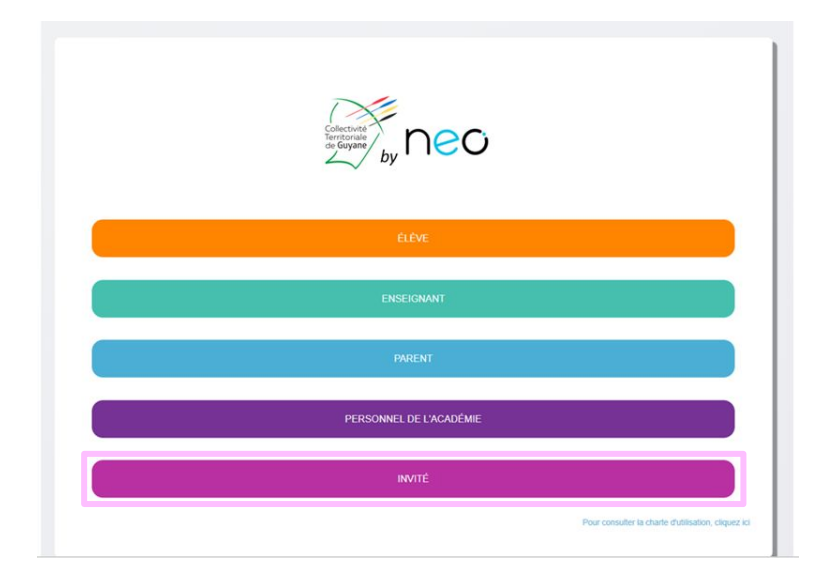

● Sur la page d'authentification de **l'ENT**, saisir son **identifiant et mot de passe ENT** (ou code d'activation pour la première connexion).

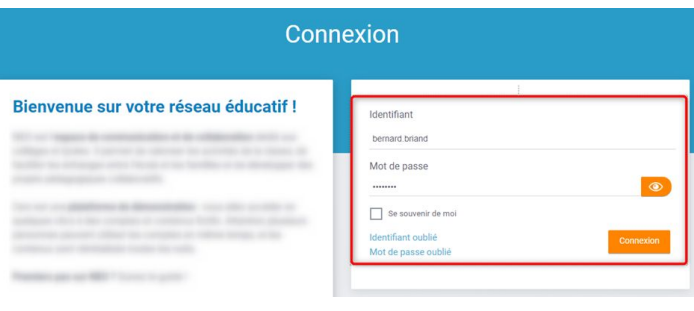

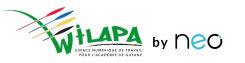

## **Interface et navigation : accès à la Console et de la console de la console de la console de la console de la console de la console de la console de la console de la console de la console de la console de la console de la**

Quel que soit mon profil, je n'ai accès qu'aux services pour lesquels j'ai été **autorisé** par mon établissement.

Des services pour :

- **Communiquer** et diffuser de l'information
- **Valoriser** les activités de la classe
- **Créer et partager** des contenus et projets pédagogiques
- **Gérer** mes données

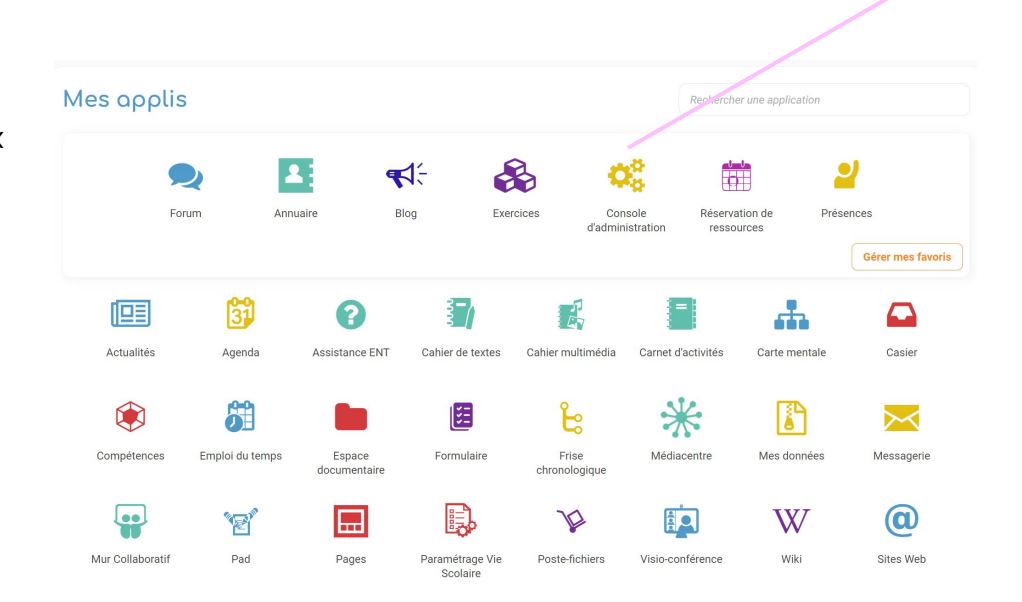

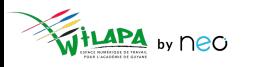

d'administration

## La console d'administration

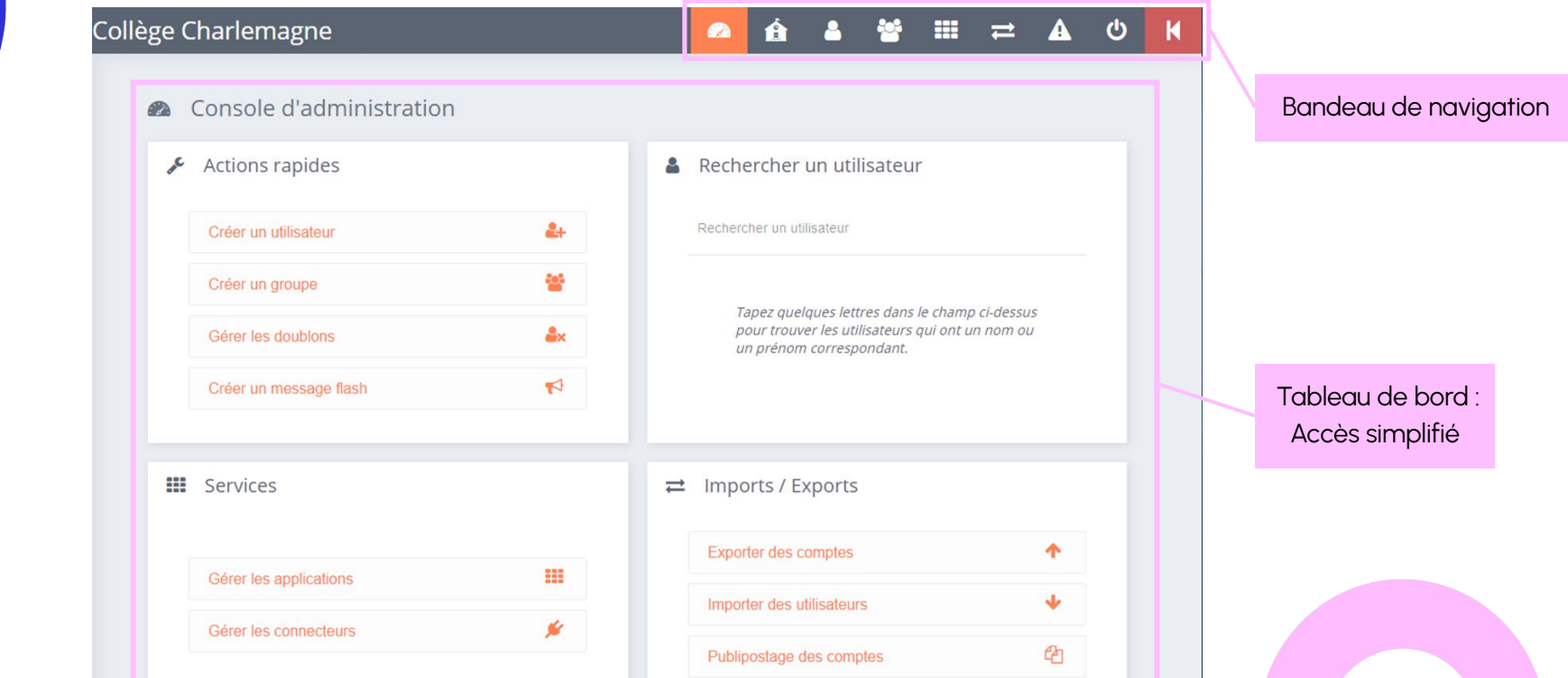

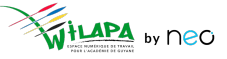

## **Gestion des utilisateurs**

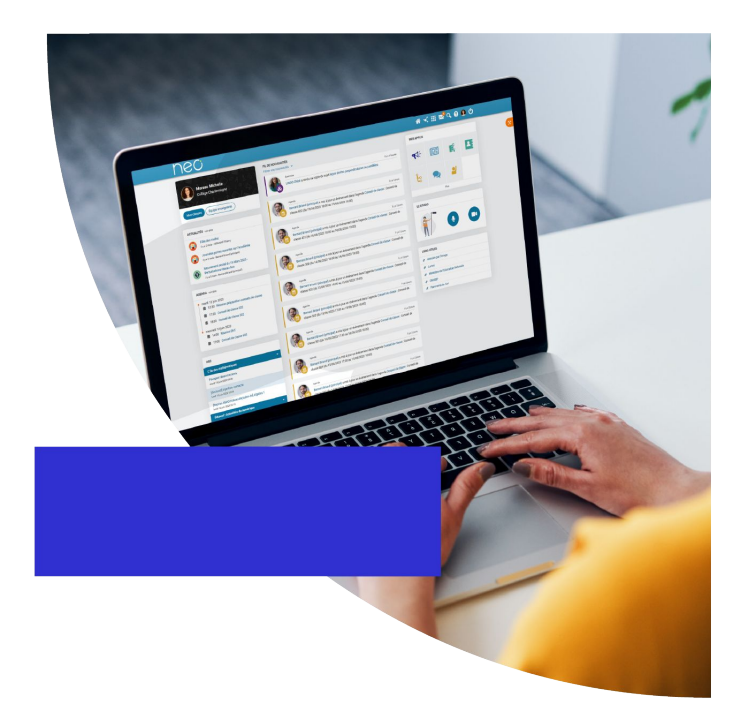

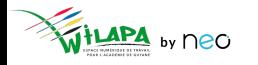

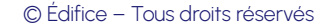

#### **Gestion des utilisateurs**

Une **alimentation automatique** des comptes.

- Les comptes des **parents, élèves et enseignants** sont initialisés automatiquement via **l'annuaire académique fédérateur**, dont les informations sont directement issues de SIECLE et STS.
- La mise à jour toutes les nuits de l'annuaire académique permet de **ne pas avoir à se préoccuper des changements en cours d'année !**

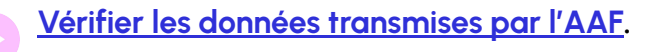

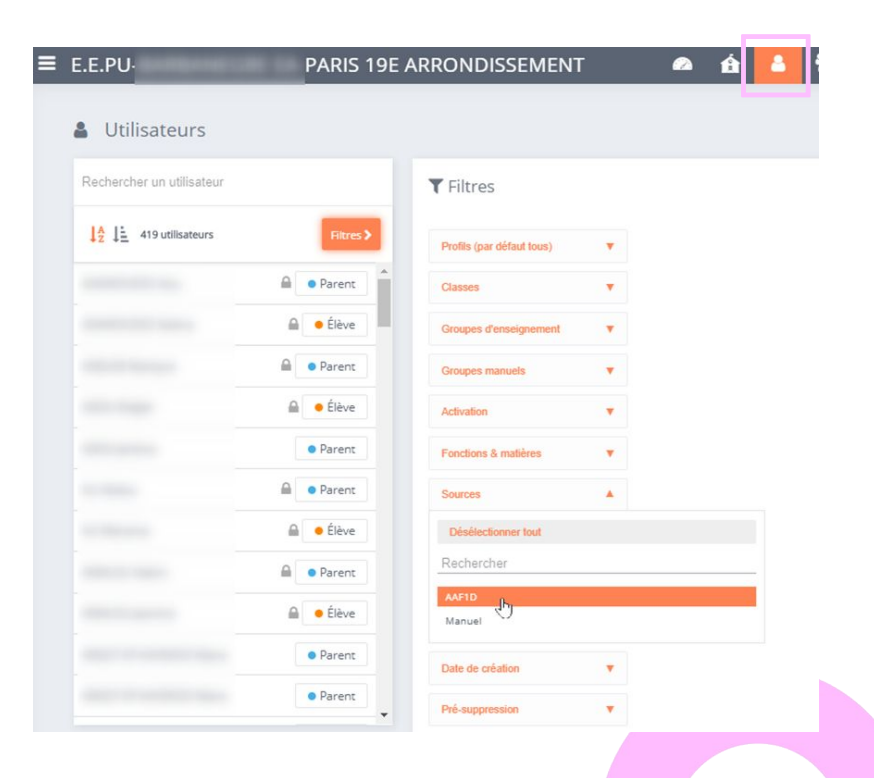

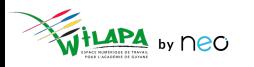

### **Consultation des fiches utilisateurs**

- **Recherche et Filtres** pour trouver rapidement des utilisateurs.
- Fiche détaillée pour chaque **utilisateur** : informations et actions sur le compte concerné.

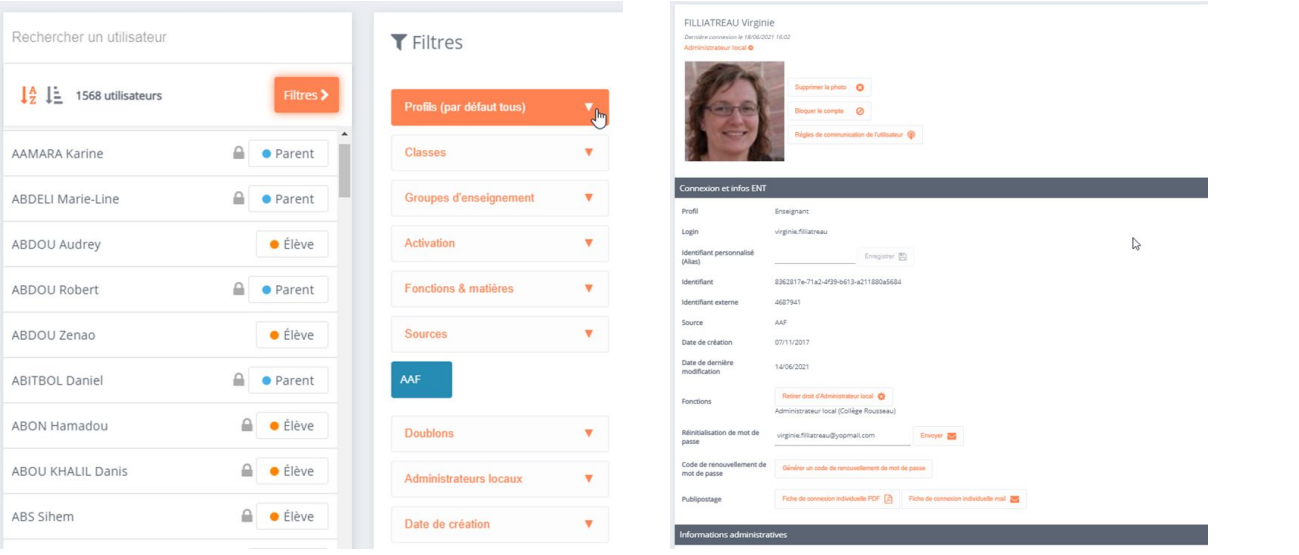

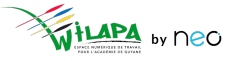

## Ajouter un utilisateur

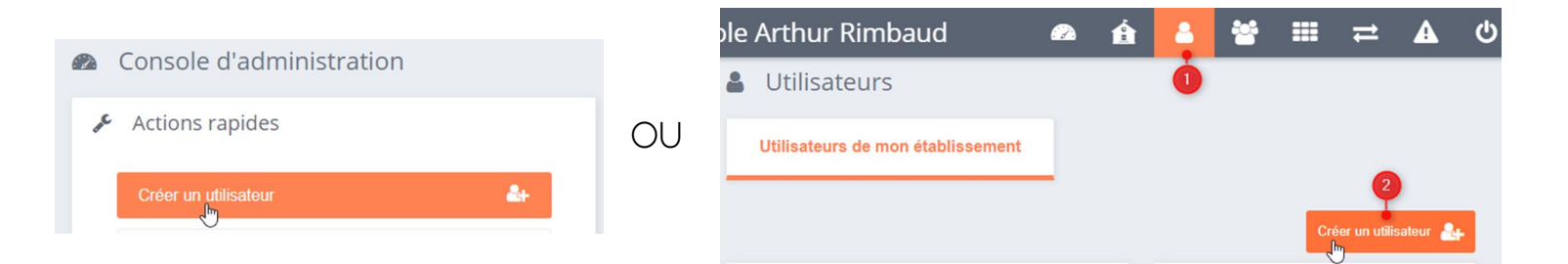

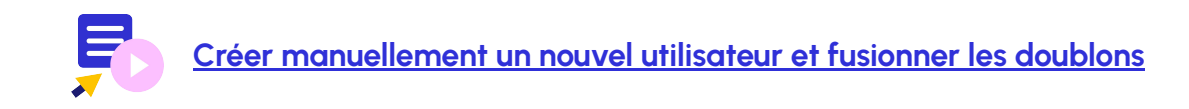

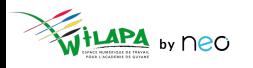

© Édifice - Tous droits réservés

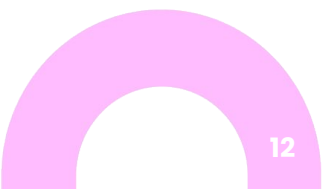

## **Gérer les comptes en doublon**

#### Sur la **page d'accueil** de l'établissement. Dans la **fiche de chaque compte** en doublon

 $\mathcal{L}$ 

#### Actions rapides A Utilisateurs Rechercher un utilisateur **MARTIN PAUL** Créer un utilisateur  $\rightarrow$  $\sum$ Inactif A OU  $\frac{14}{7}$   $\frac{1}{7}$  2 utilisateurs 405 Créer un groupe ttilisateur en doublon Gérer les doublons MARTIN PAUL (2) **A 3 O** Parent  $2x$ Gérer les doublons TRAORÉ Qumou A **C** Parent Supprimer la photo  $\bigcirc$ Créer un message flash  $\blacktriangleright$

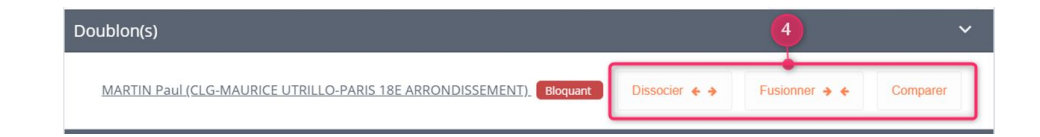

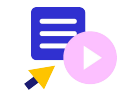

**[Créer manuellement un nouvel utilisateur et fusionner les doublons](https://www.youtube.com/watch?v=Ri-VW88misw)**

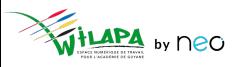

## **A vous de jouer !**

**Situation** : Créer un compte pour un intervenant extérieur.

- **1. Créez un compte de profil invité** pour un intervenant en prévention santé « Jémal Oventre » (par exemple).
- **2. Rattachez ce compte** à toutes les classes de 5ème ou 2nde de l'établissement.
- **3. Ajoutez une adresse mail** à ce compte : **[jemaloventre@yopmail.com](mailto:jemaloventre@yopmail.com)** (par exemple).
- **4. Faites un publipostage mail** de la fiche de connexion. Puis vérifier sur **<https://yopmail.com/fr/>** la réception du mail en entrant l'adresse mail concernée.
- **5. Supprimez le compte créé.**

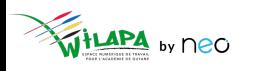

## Gestion de la transition d'année

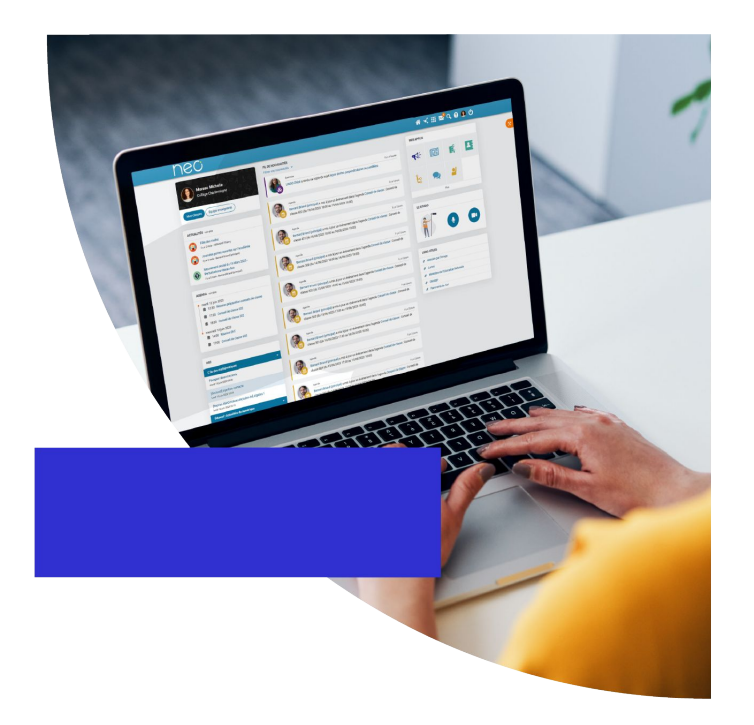

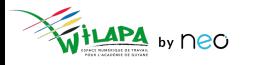

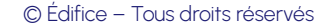

# **Rappel des règles de communication par défaut**

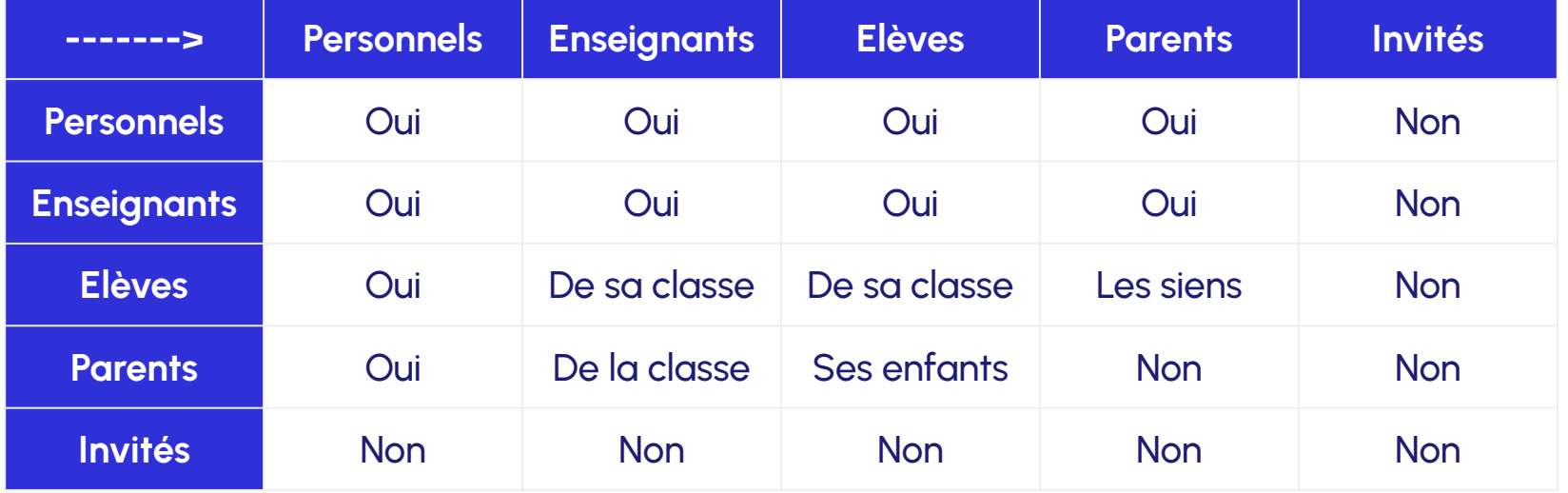

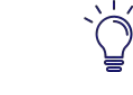

Ces règles sont **paramétrables par l'administrateur local** en

console d'administration

# **Principes de communication**

- Les règles de communications portent à la fois sur la messagerie et sur les partages de contenus (partage d'un blog, cahier multimédia, wiki…).
- La communication se gère **par groupes** et pas par individus.
- **3 sens** de communication :
	- Communications **sortantes** : répond aux questions à qui je vais pouvoir m'adresser, partager des contenus ? Qui je vais trouver dans mon annuaire ?
	- Communications **entrantes** : répond aux questions Qui va pouvoir s'adresser à moi, me partager des contenus ? Dans quels annuaires je figure ?
	- Communication **entre les membres du groupe**, au sein du groupe.

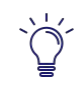

Quand vous envoyez un message à tous les parents, élèves, **privilégiez la copie cachée**. Sinon, les parents pourront se répondre entre eux en utilisant la fonction "répondre à tous" qui prévaut sur les règles de communication. On peut alors **se mettre soi en destinataire principal** (champs obligatoire).

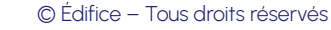

# **Groupes alimentés automatiquement**

- Groupes de profil de votre établissement, constitués par le rattachement des utilisateurs à un profil et une classe ou un établissement.
- **Groupes de scolarité** : groupes d'enseignement / demi-groupes langue et options.
- **Groupes de fonction/discipline** : administrateurs locaux et groupes d'enseignants par matière.

© Édifice – Tous droits réservés

● **Consulter** et **personnaliser** les règles de communication.

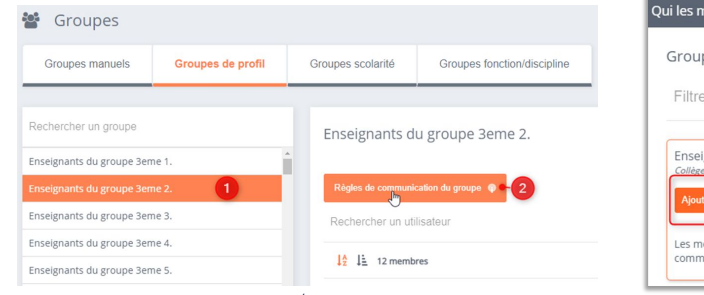

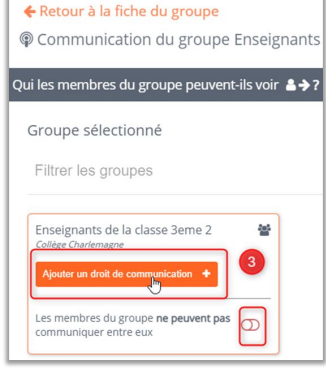

**18**

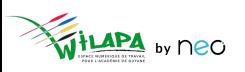

## **Créer un groupe manuel**

LAPA by neo

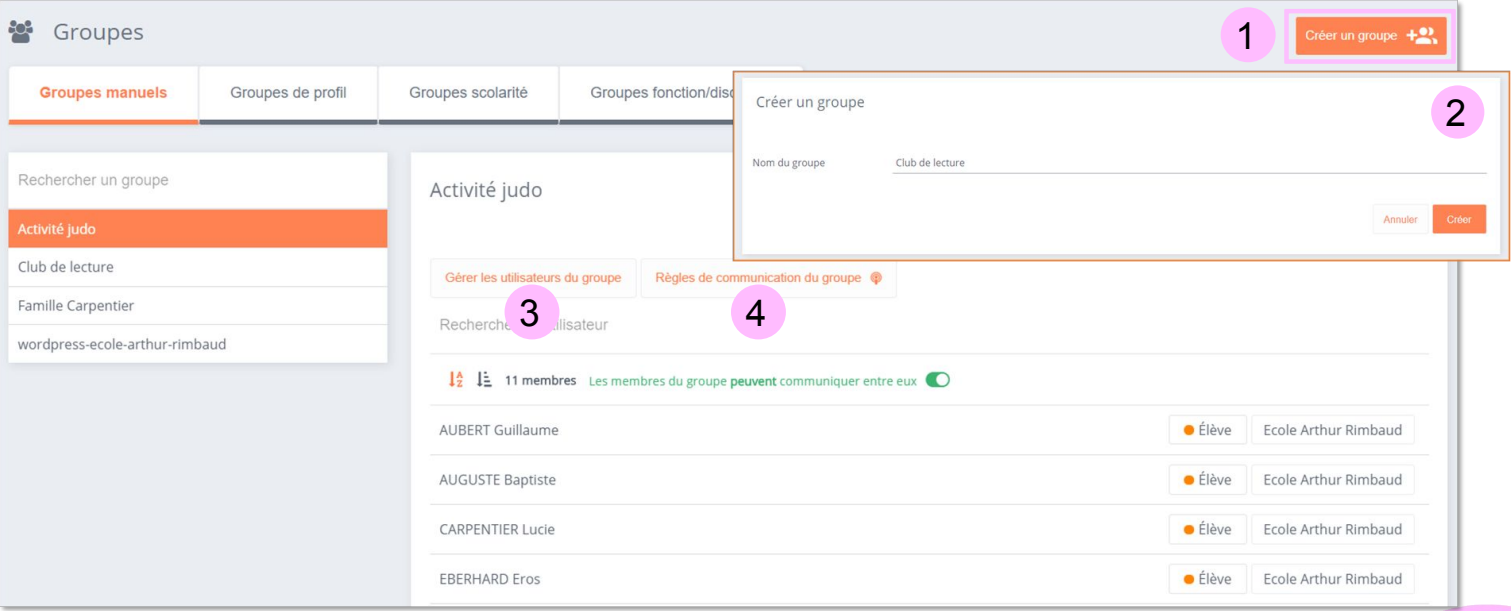

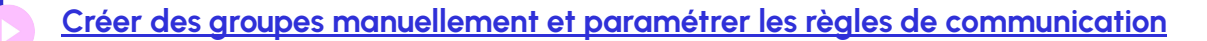

## **Les opérations de transition d'année**

- Arrêt des alimentations automatiques en **Juillet**.
- L'ENT reste **ouvert à tous** jusqu'au jour de **réception des nouveaux fichiers AAF**.
- Une **opération de transition d'année** est effectuée avant la reprise des alimentations (en Août) :
	- Les **classes de l'année passée**, automatiquement créées par les alimentations académiques, sont **supprimées**.
	- Tous les **partages** faits vers des classes et groupes d'enseignement sont **supprimés**. Tous les autres partages sont conservés.
	- Les **nouveaux annuaires seront chargés**, fin Août, dès leur réception (après test des fichiers).
	- L'annuaire sera mis à jour au fur et à mesure des **modifications par les proviseurs principaux dans SIECLE**.

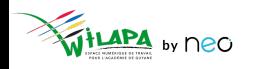

# **Quels impacts sur les contenus ?**

#### **Aucun contenu n'est supprimé !**

- Chaque utilisateur conserve bien **ses propres ressources**, qu'il s'agisse des fichiers présents dans l'espace documentaire ou des éléments créés au sein des applications.
- Vous conservez aussi les contenus pour lesquels des **droits de gestion vous ont été attribués**.
- Chaque utilisateur pourra **récupérer le contenu de son compte** s'il passe en statut "pré suppression" grâce à l'application « **Mes données** » .
- Les **partages** faits avec des **comptes individuels**, des **groupes manuels** ou des **groupes de structure sont conservés**.
- Les **partages** qui ont été faits vers les **groupes classes** ou les **groupes d'enseignement** sont **supprimés**, les classes et groupes d'enseignement étant supprimés.

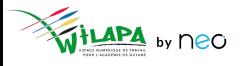

# **Quels impacts sur les contenus ?**

Concrètement **qu'est-ce qui change** à partir de fin Août ?

- Lorsque j'ai partagé des ressources (blog, wiki, cahier multimédia, frise chronologique, etc…) avec un **groupe classe** (créé automatiquement) : « Parents de la classe bleue », « Élèves de la classe de Monsieur Loison »… les **anciens membres** du groupe **ne verront plus les ressources partagées**.
- Les **ressources partagées avec moi** en tant que « Enseignante de la classe X » ne me seront **plus accessibles**. Mais je verrai toujours celle qui ont été partagées avec moi directement.
- L'application **Ma classe sera vide** pour tous les utilisateurs jusqu'à la reprise de l'alimentation automatique.

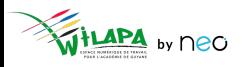

# **Quels impacts sur les contenus ?**

Quelques conseils pour gérer les partages classe :

- **Dupliquer les ressources partagées** avec le groupe classe.
- **Changer ses partages** pour changer un partage classe en partage nominatif.
- Pour les travaux partagés individuellement, **créer des dossiers** pour les y déplacer.
- Une **impression pdf** est disponible sur certaines applications telles que le blog, le wiki, la carte mentale ou le cahier multimédia.

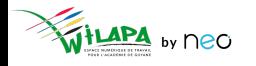

## **Gestion des services**

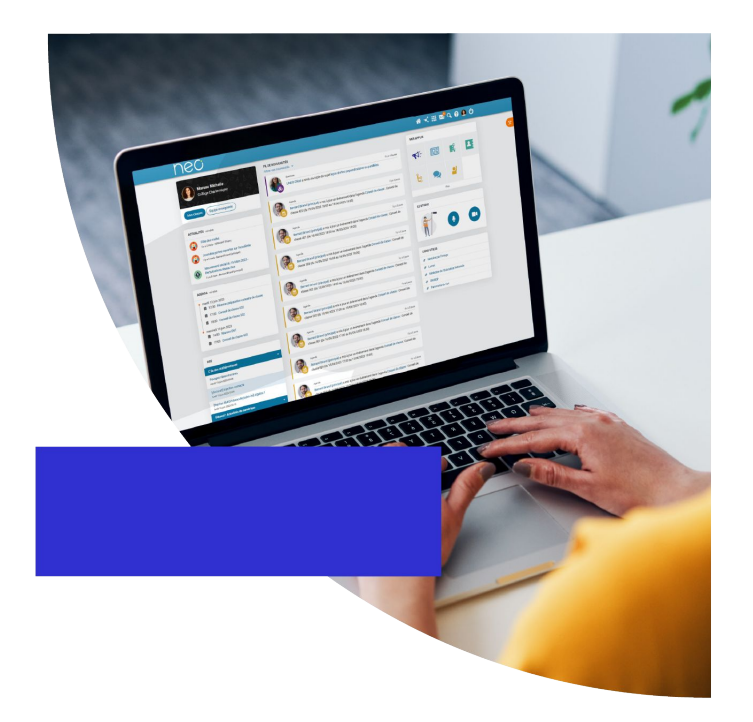

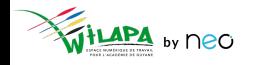

## **Gestion des services**

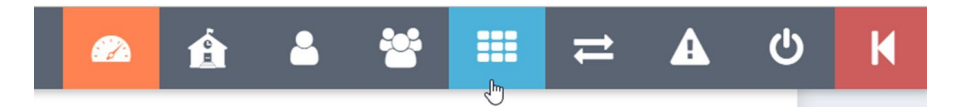

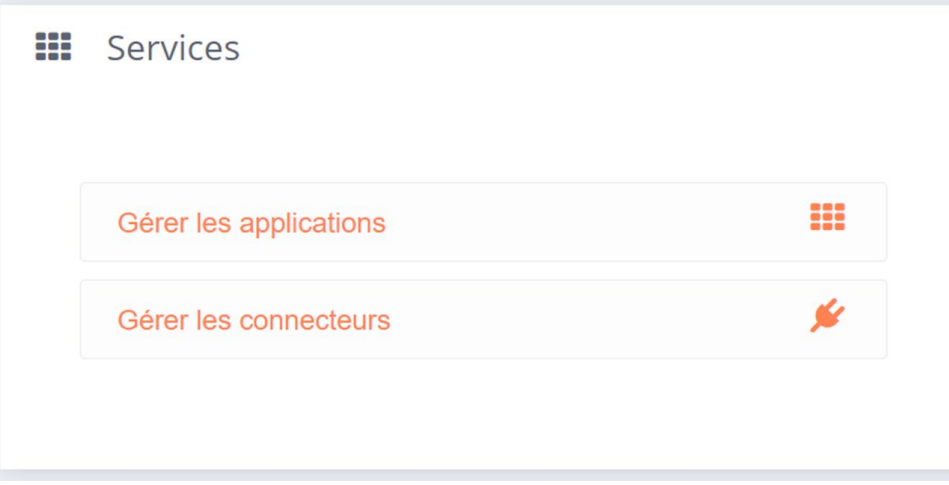

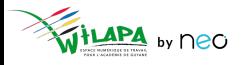

## **Droits d'accès aux applications**

- **Accéder** aux applications de l'ENT.
- **Accéder** aux droits applicatifs.
- **Personnaliser les droits d'accès** aux services pour l'école.

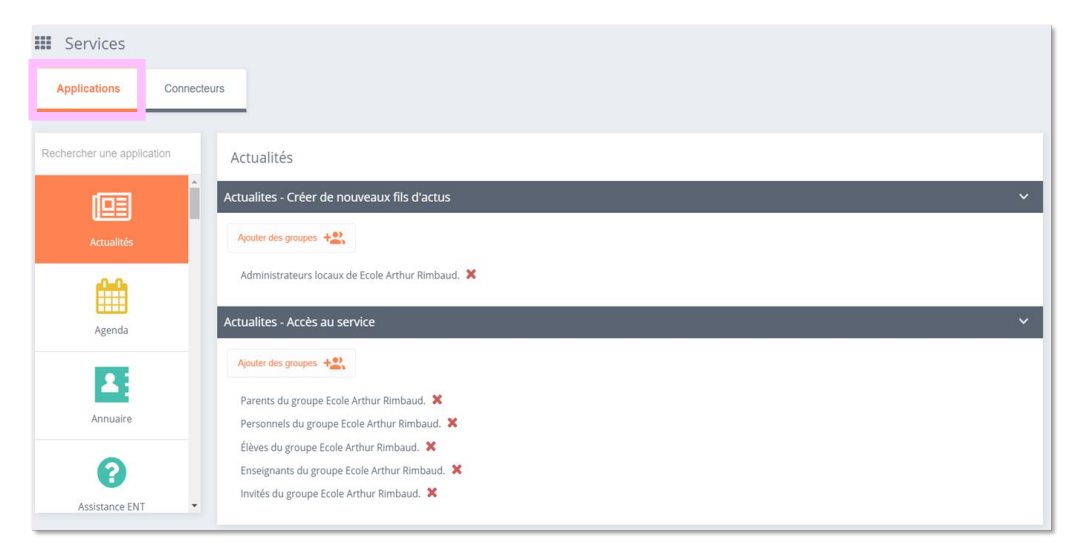

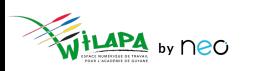

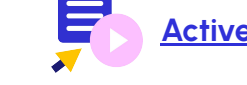

**[Activer & désactiver les applications de](https://www.youtube.com/watch?v=JOPGD3gq5J0) l'ENT**

#### **Liens et connecteurs**

- **Accéder** aux connecteurs.
- **Ajouter** un lien.

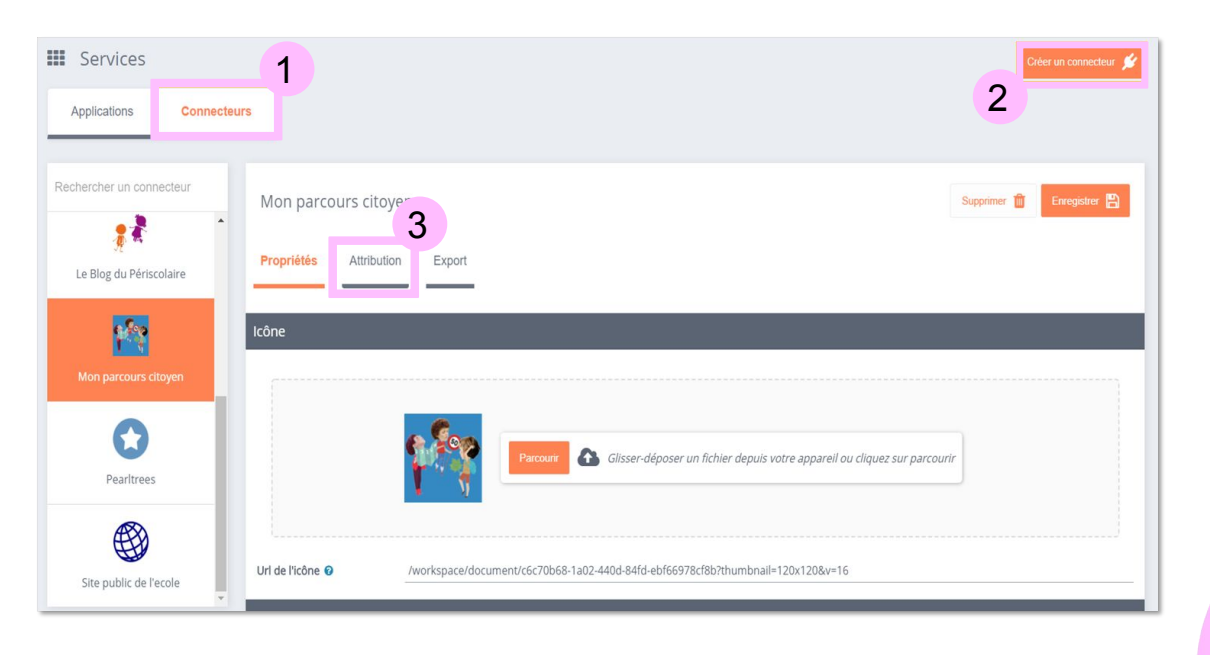

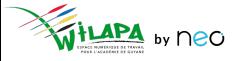

## **Configuration de Pronote**

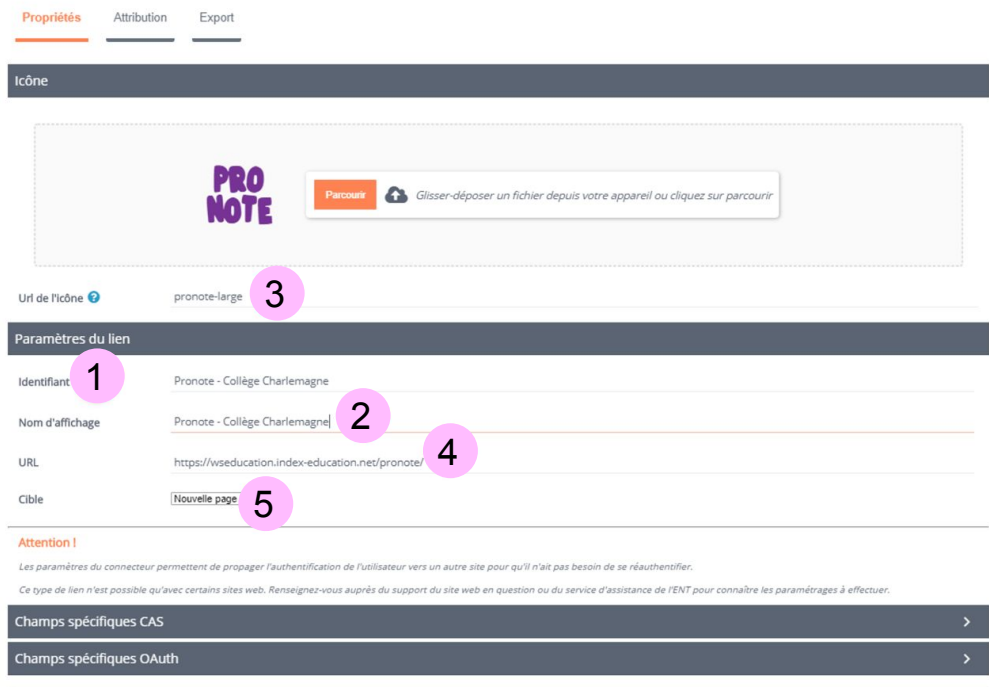

- Création d'un connecteur habituel.
- Activer le champ CAS.
- Affecter le connecteur.

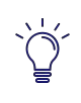

Pour un mode d'hébergement local, il faudra configurer le serveur Proxy et mettre l'adresse IP du serveur local dans l'URL > voir avec le RUPN.

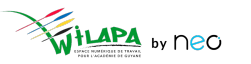

# Accompagner les usages

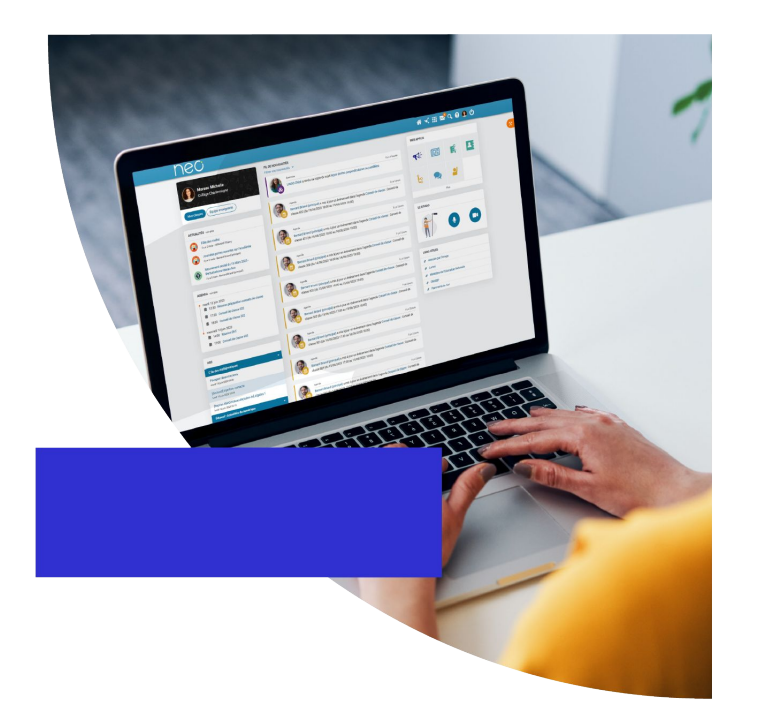

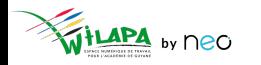

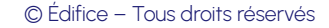

### **Répondre aux demandes d'assistance de niveau 1**

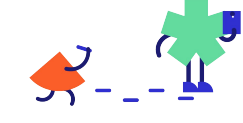

Elèves, enseignants et parents

Administrateurs de l' établissement

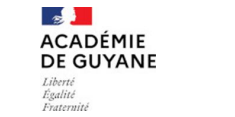

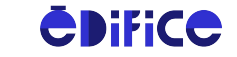

Support de niveau 2

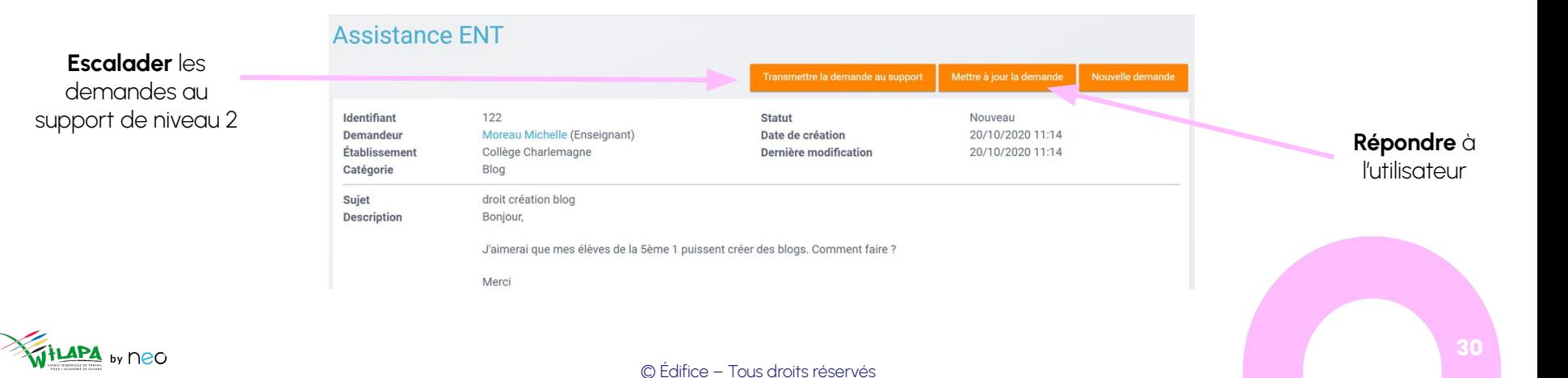

## **Gestion des notifications signalées**

Suite au **signalement d'une notification** dans le fil de nouveautés

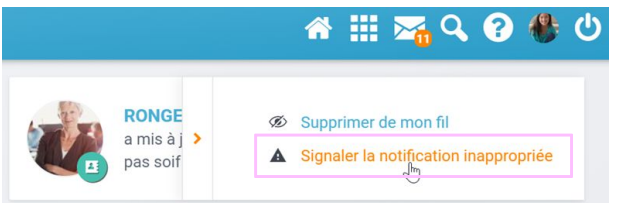

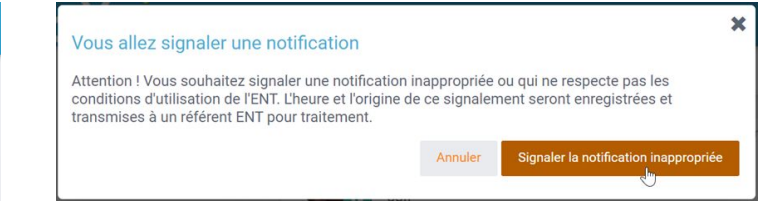

● Traitement dans le menu **Signalements** de la console

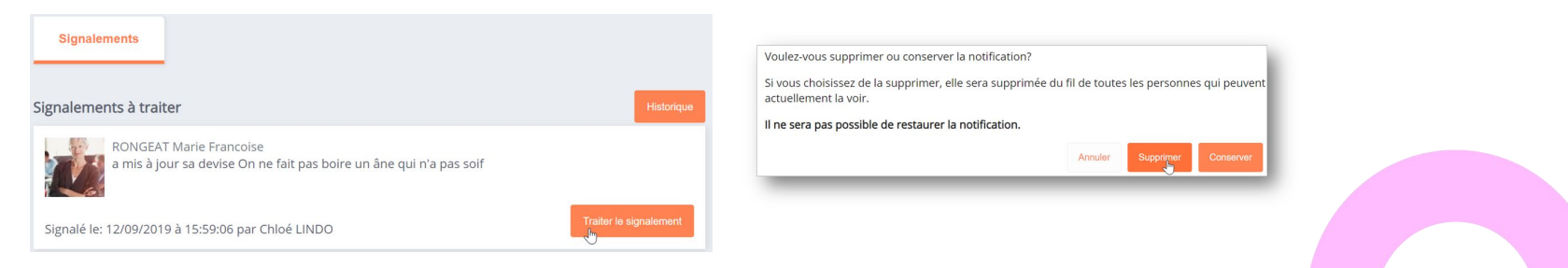

## **Questionnaire de satisfaction**

Merci de prendre une petite minute pour répondre à notre questionnaire de satisfaction !

**[Cliquez ici](https://survey.opendigitaleducation.com/index.php/19519?lang=fr)**

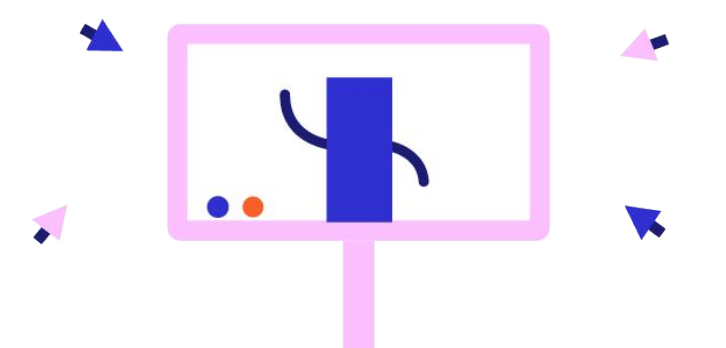

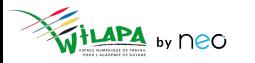

## **Liens utiles**

Aide en ligne

*Tout pour bien démarrer !* 

#### Les tutoriels

*Pour que NEO n'ait plus de secret pour vous*

Le Coin des Profs

*La newsletter pour faire le plein d'astuces*

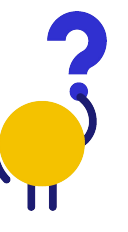

*[En savoir plus](https://neo-opendigitaleducation.zendesk.com/hc/fr) [Visionner](https://www.youtube.com/channel/UC8AxmvNVBWz0M-9ngg5yV7Q) [S'inscrire](https://b927961c.sibforms.com/serve/MUIFAHKRG8YQvk5mJfym9G3TOuf9Xc9SMA-VUl8dclyDXgXnqzq9TAfKedDjLXlFQKH7BevDp0R4e_na7pfrEAJff3pnwgi5_yBC7-0DvtaRM5Vx1WXNIzLG2zxuxmT1cTncVHTajuxQeWKdwIWEQ71jrD5nUfoLUgVT5gUeEOmL448cxdICeaeaUMcn_K0O5IB553e0n3yI1LSU)*

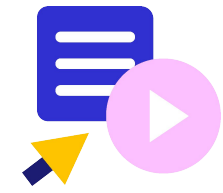

Le coin des profs by *<u>EDIFICE</u>* 

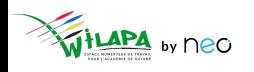